# 解决方案实践

# 视频转 **GIF** 动图

文档版本 1.0 发布日期 2024-02-20

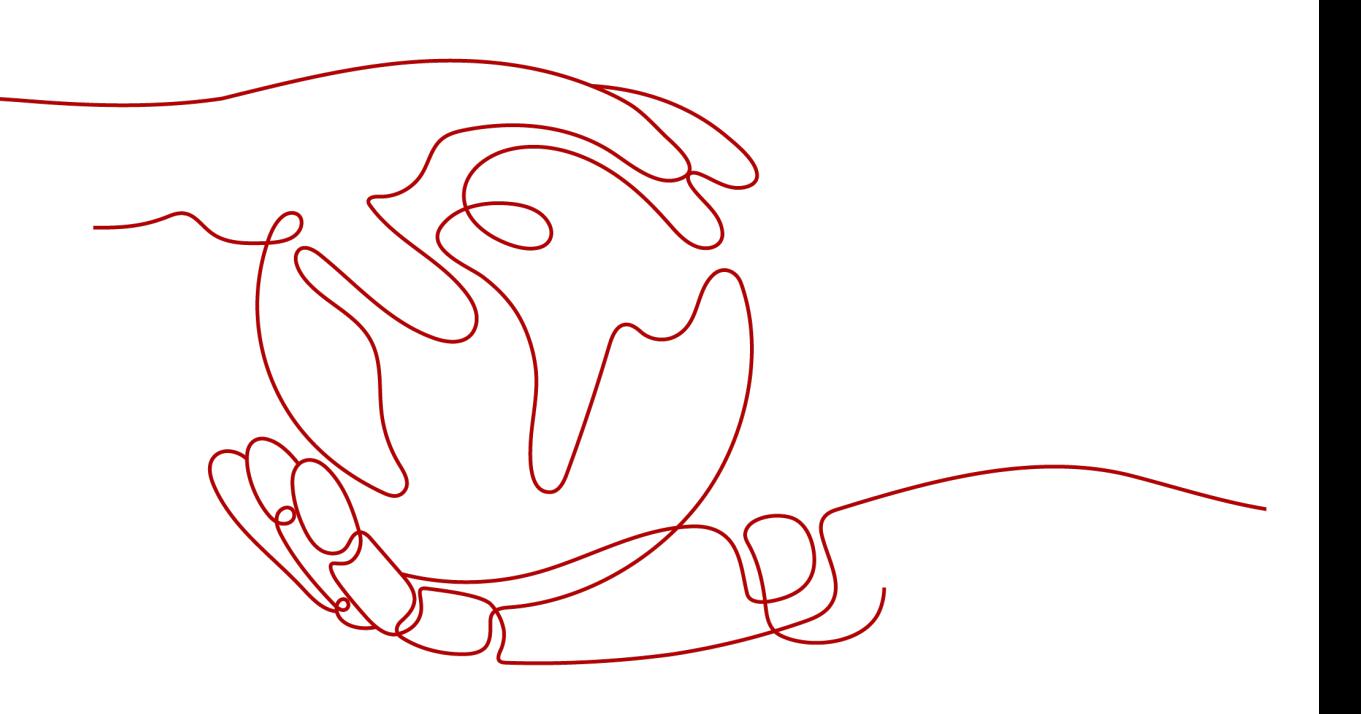

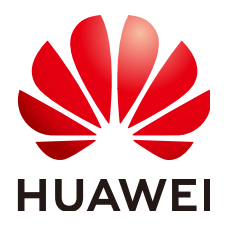

## 版权所有 **©** 华为技术有限公司 **2024**。 保留一切权利。

非经本公司书面许可,任何单位和个人不得擅自摘抄、复制本文档内容的部分或全部,并不得以任何形式传 播。

## 商标声明

**、<br>HUAWE和其他华为商标均为华为技术有限公司的商标。** 

本文档提及的其他所有商标或注册商标,由各自的所有人拥有。

## 注意

您购买的产品、服务或特性等应受华为公司商业合同和条款的约束,本文档中描述的全部或部分产品、服务或 特性可能不在您的购买或使用范围之内。除非合同另有约定,华为公司对本文档内容不做任何明示或暗示的声 明或保证。

由于产品版本升级或其他原因,本文档内容会不定期进行更新。除非另有约定,本文档仅作为使用指导,本文 档中的所有陈述、信息和建议不构成任何明示或暗示的担保。

安全声明

## 漏洞处理流程

华为公司对产品漏洞管理的规定以"漏洞处理流程"为准,该流程的详细内容请参见如下网址: <https://www.huawei.com/cn/psirt/vul-response-process> 如企业客户须获取漏洞信息,请参见如下网址: <https://securitybulletin.huawei.com/enterprise/cn/security-advisory>

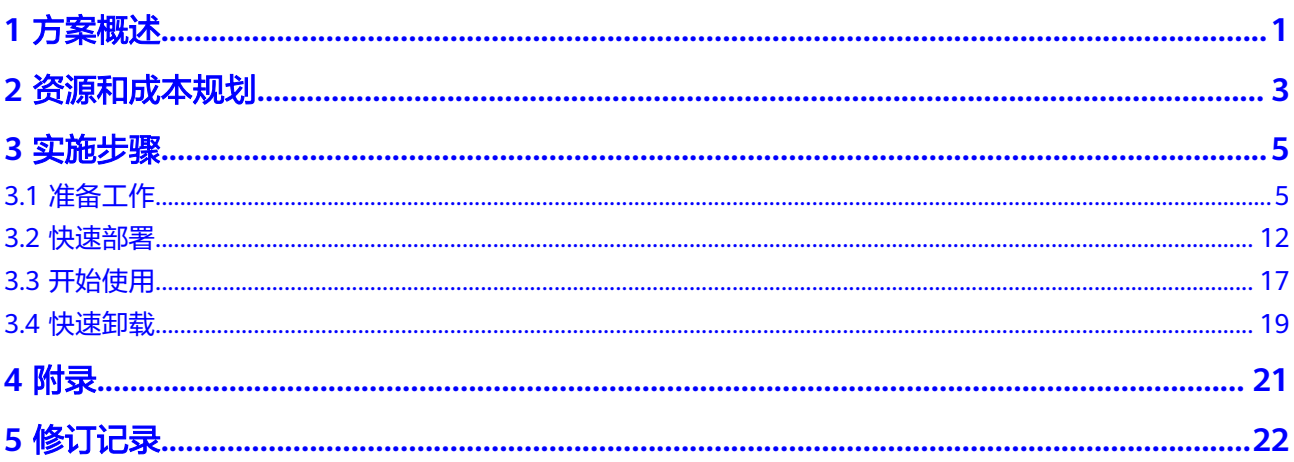

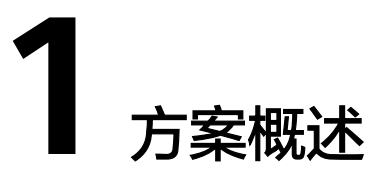

## <span id="page-4-0"></span>应用场景

该解决方案通[过对象存储服务](https://www.huaweicloud.com/product/obs.html) **OBS**作为触发器触发函数工作流 **[FunctionGraph](https://www.huaweicloud.com/product/functiongraph.html)**,基于 [媒体处理](https://support.huaweicloud.com/mpc/index.html) **MPC**云服务快速实现视频转GIF动图。动图数据可用作广告宣传、社交媒体 营销、商业演示、产品营销等场景。

## 方案架构

该解决方案基于华为云函数工作流 **[FunctionGraph](https://www.huaweicloud.com/product/functiongraph.html)**、[对象存储服务](https://www.huaweicloud.com/product/obs.html) **OBS**资源一键式部 署,帮用户快速实现视频转GIF动图。解决方案架构图如下:

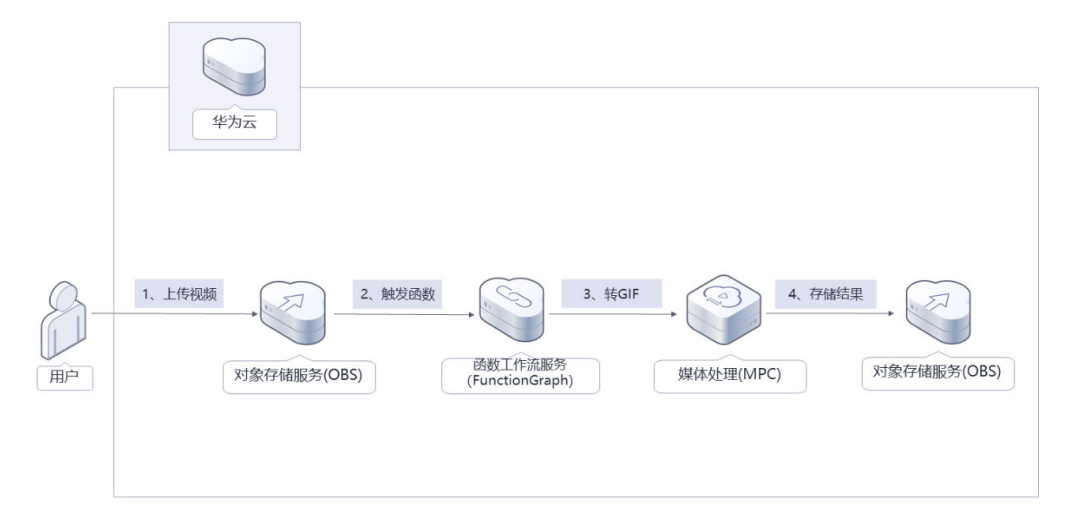

#### 图 **1-1** 方案架构图

部署该方案中需要使用的资源:

- 创建两个对象存储服务 OBS桶,一个用于上传视频触发函数工作流, 一个用于存 储视频转GIF动图文件。
- 函数工作流 FunctionGraph, 用于调用媒体处理 MPC云服务的相关接口, 实现视 频转GIF动图功能,并将视频对应的GIF上传至指定的目标OBS桶。
- 使用媒体处理 MPC云服务,由函数工作流调用其新建转动图相关接口创建任务, 实现对原视频转换GIF。

● 通过统一身份认证服务 IAM的委托功能,将账号Region内对象存储服务 OBS的操 作权限委托给函数工作流服务 FunctionGraph。

## 方案优势

- 无服务器架构 无服务器化方案,用户无需关注资源运维,只需关注业务运行状态。
- 简单易用 企业业务系统只需要对接华为云对象存储服务 OBS即可自动实现视频转GIF的功 能。
- 一键部署 一键轻松部署,即可完成函数工作流 FunctionGraph、对象存储服务 OBS资源创 建与配置。

## 约束与限制

- 该解决方案部署前,需注册华为账号并开通华为云,完成实名认证,且账号不能 处于欠费或冻结状态。
- 卸载解决方案前,请先确保两个OBS桶中无数据,否则解决方案将卸载失败。
- 该解决方案经验证过的视频文件类型有:mp4,avi,mkv,flv,m4v,mpg, rmvb, mov, mpeg, ts, mxf, adts, wmv, 3gp, wav, ogg.
- 方案支持的GIF动图时长最长为60秒。

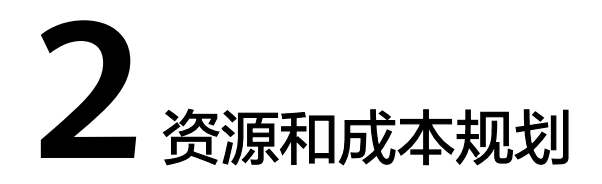

<span id="page-6-0"></span>该解决方案主要部署如下资源,以下费用仅供参考,具体请参考华为云官[网价格详](https://www.huaweicloud.com/pricing.html) [情](https://www.huaweicloud.com/pricing.html),实际收费以账单为准。

表 **2-1** 成本预估(仅供参考)

| 华为云服务                  | 计费说明                                 | 每月花费 (调用100万次)    |  |  |
|------------------------|--------------------------------------|-------------------|--|--|
| 函数工作流<br>FunctionGraph | 区域:华北-北京四<br>● 产品: 函数                | 具体费用参考表左侧计费说<br>明 |  |  |
|                        | 请求次数:<br>0-100万次: 0元/100万次           |                   |  |  |
|                        | 100万次以上: 1.33元/100<br>万次             |                   |  |  |
|                        | 计量时间:<br>0-400,000 GB/秒: 0<br>元/GB-秒 |                   |  |  |
|                        | 400,000 GB/秒以上:<br>0.00011108元/GB-秒  |                   |  |  |

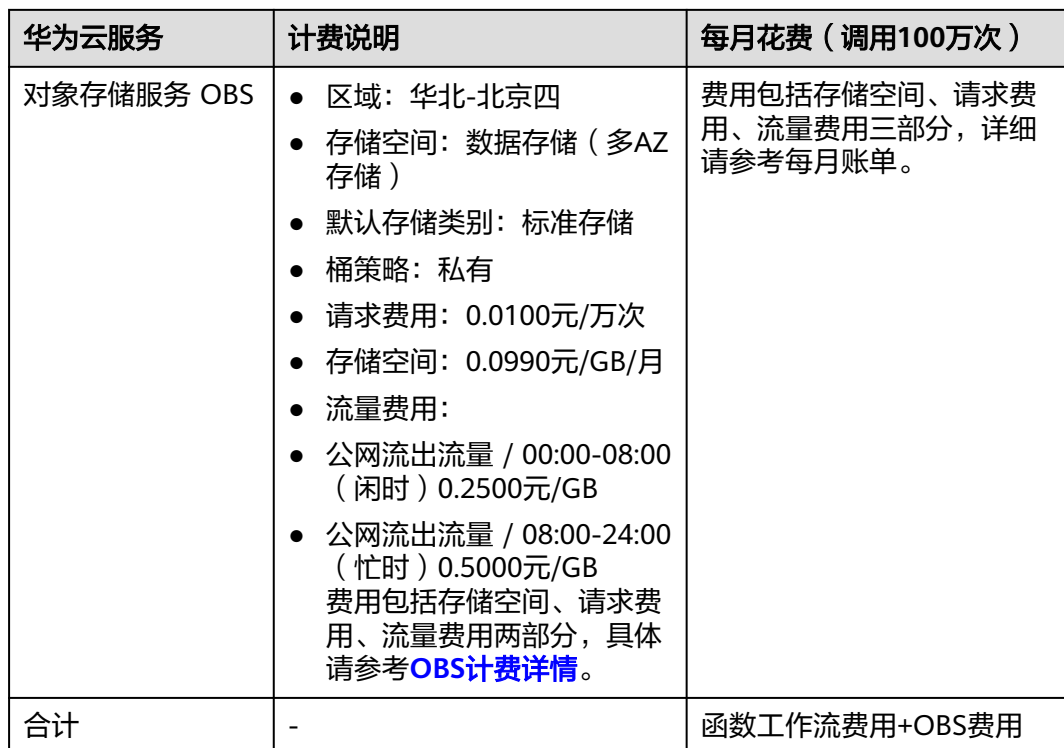

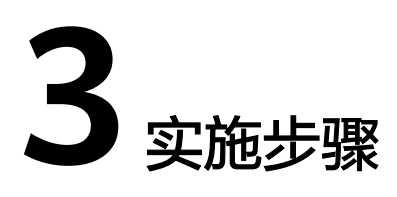

- <span id="page-8-0"></span>3.1 准备工作 3.2 [快速部署](#page-15-0) 3.3 [开始使用](#page-20-0)
- 3.4 [快速卸载](#page-22-0)

# **3.1** 准备工作

当您首次使用华为云时注册的账号,则无需执行该准备工作,如果您使用的是IAM用 户账户,请确认您是否在admin用户组中,如果您不在admin组中,则需要为您的账号 **授予相关权限**,并完成以下准备工作。

## 创建 **rf\_admin\_trust** 委托(可选)

**步骤1** 进入华为云官网,打开<mark>[控制台管理](https://console.huaweicloud.com/console/?region=cn-north-4#/home)</mark>界面,鼠标移动至个人账号处,打开 "统一身份认 证"菜单

图 **3-1** 控制台管理界面

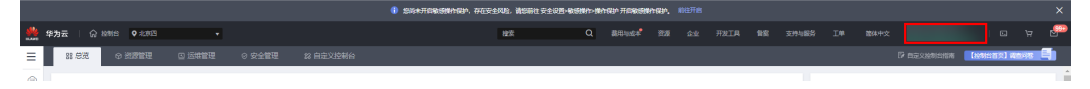

### 图 **3-2** 统一身份认证菜单

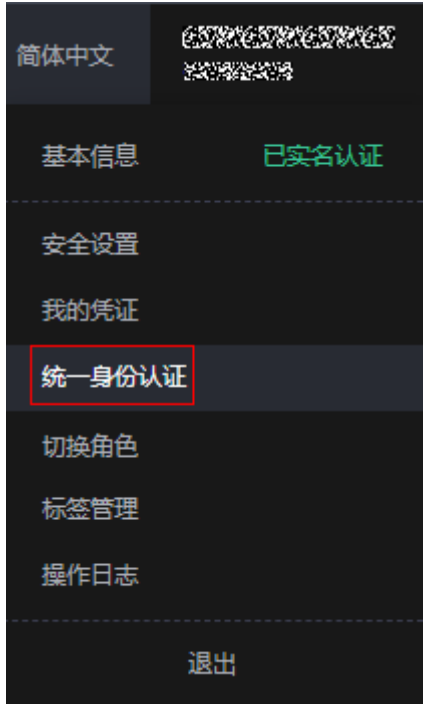

步骤**2** 进入"委托"菜单,搜索"rf\_admin\_trust"委托

图 **3-3** 委托列表

| ▼   请输入类托名称进行搜索<br>全部类型<br>删除<br>您还可以创建49个委托。<br>□ 要托名称ID JE<br>要托对象 J三<br>要托时长 JE<br>创建时间上<br>操作<br>描述 JE<br>云服务<br>rt_admin_trust<br>永久<br>授权 修改 删除<br>2023/05/31 11:07:56 GMT+08:00<br>-<br><b>RFS</b> | 委托 ② |  |  | 创建委托 |
|----------------------------------------------------------------------------------------------------|------|--|--|------|
|                                                                                                    |      |  |  |      |
|                                                                                                    |      |  |  |      |
|                                                                                                    |      |  |  |      |

- 如果委托存在,则不用执行接下来的创建委托的步骤
- 如果委托不存在时执行接下来的步骤创建委托
- 步骤3 单击步骤2界面中的"创建委托"按钮,在委托名称中输入"rf\_admin\_trust",委托 类型选择"云服务",输入"RFS",单击"下一步"

## 图 **3-4** 创建委托

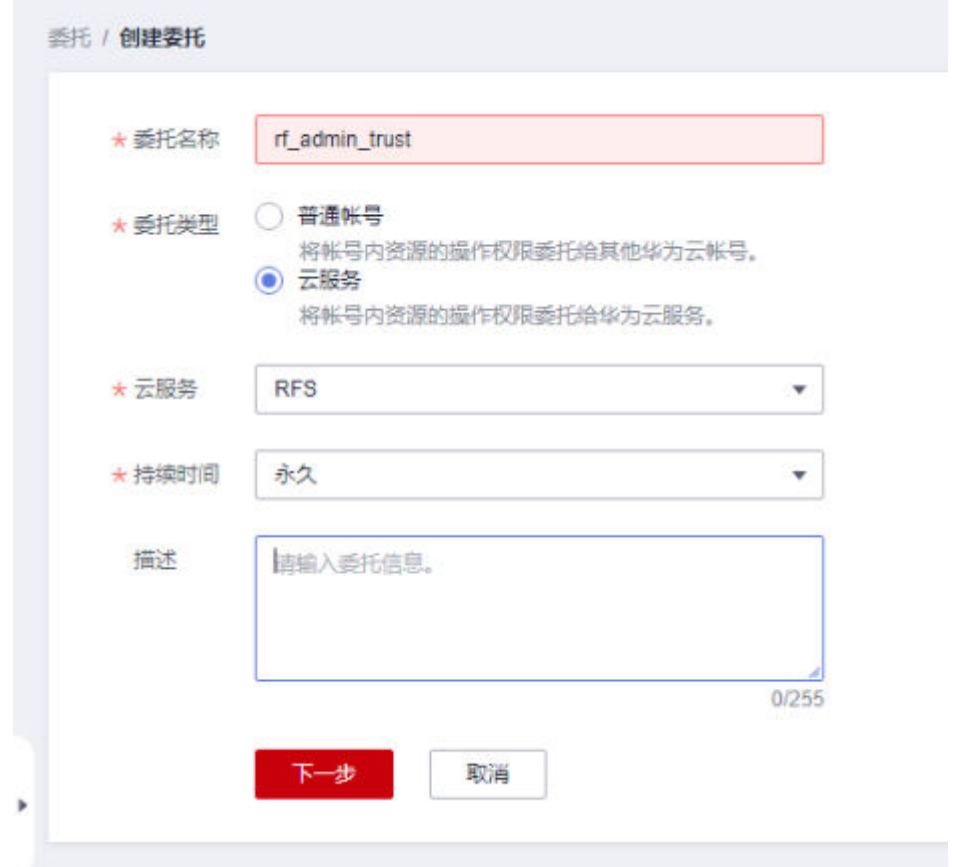

**步骤4** 在搜索框中输入"Tenant Administrator"并勾选搜索结果,单击"下一步"。

## 图 **3-5** 选择策略

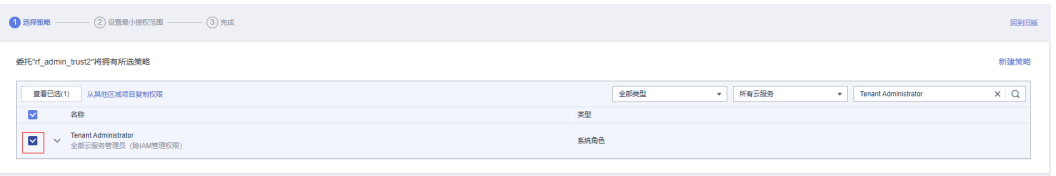

## 步骤**5** 选择"所有资源",并单击下一步完成配置

## 图 **3-6** 设置授权范围

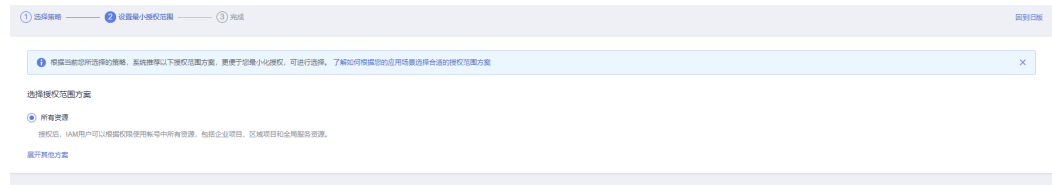

## 步骤**6** "委托"列表中出现"rf\_admin\_trust"委托则创建成功

## 图 **3-7** 委托列表

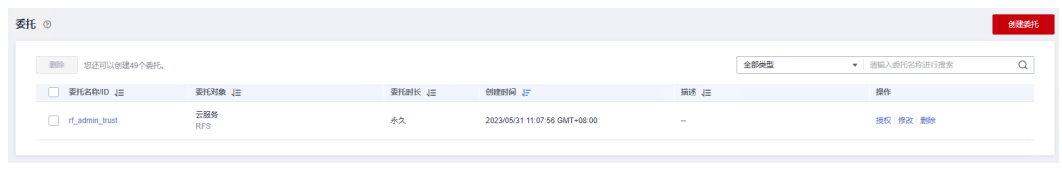

**----**结束

## 创建 **IAM Agency Management FullAcces** 策略(可选)

步骤**1** 打开"统一身份认证"菜单

图 **3-8** 统一身份认证菜单

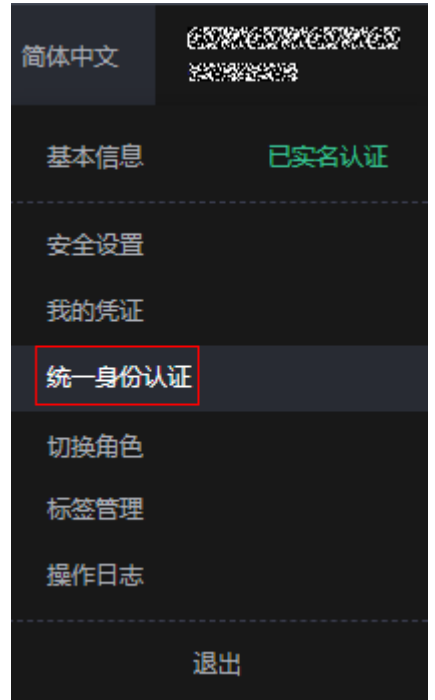

步骤**2** 进入"权限管理"-> "权限"菜单,在搜索框输入"IAM Agency Management FullAcces"当前账号是否存在IAM委托管理权限

#### 图 **3-9** 权限列表

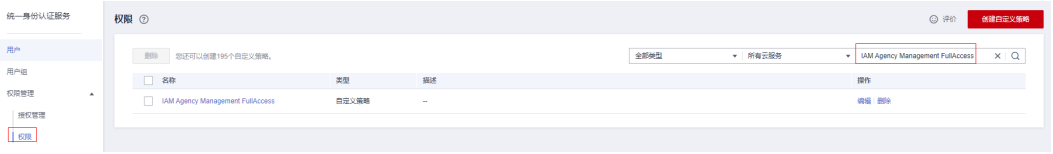

- 如果搜索结果不为空,则当前账号已经存在IAM委托管理权限,不需要重复创建
- 如果过搜索结果为空,则继续创建"IAM Agency Management FullAcces"权限

步骤**3** 单击"创建自定义策略"按钮

## 图 **3-10** 创建自定义策略

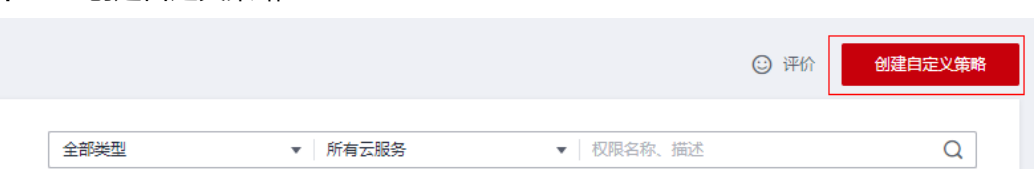

**步骤4** 输入策略名称为" IAM Agency Management FullAcces",选择" JSON视图",在 策略内容中输入如下JSON代码,单击确认按钮

## 图 **3-11** 创建自定义策略

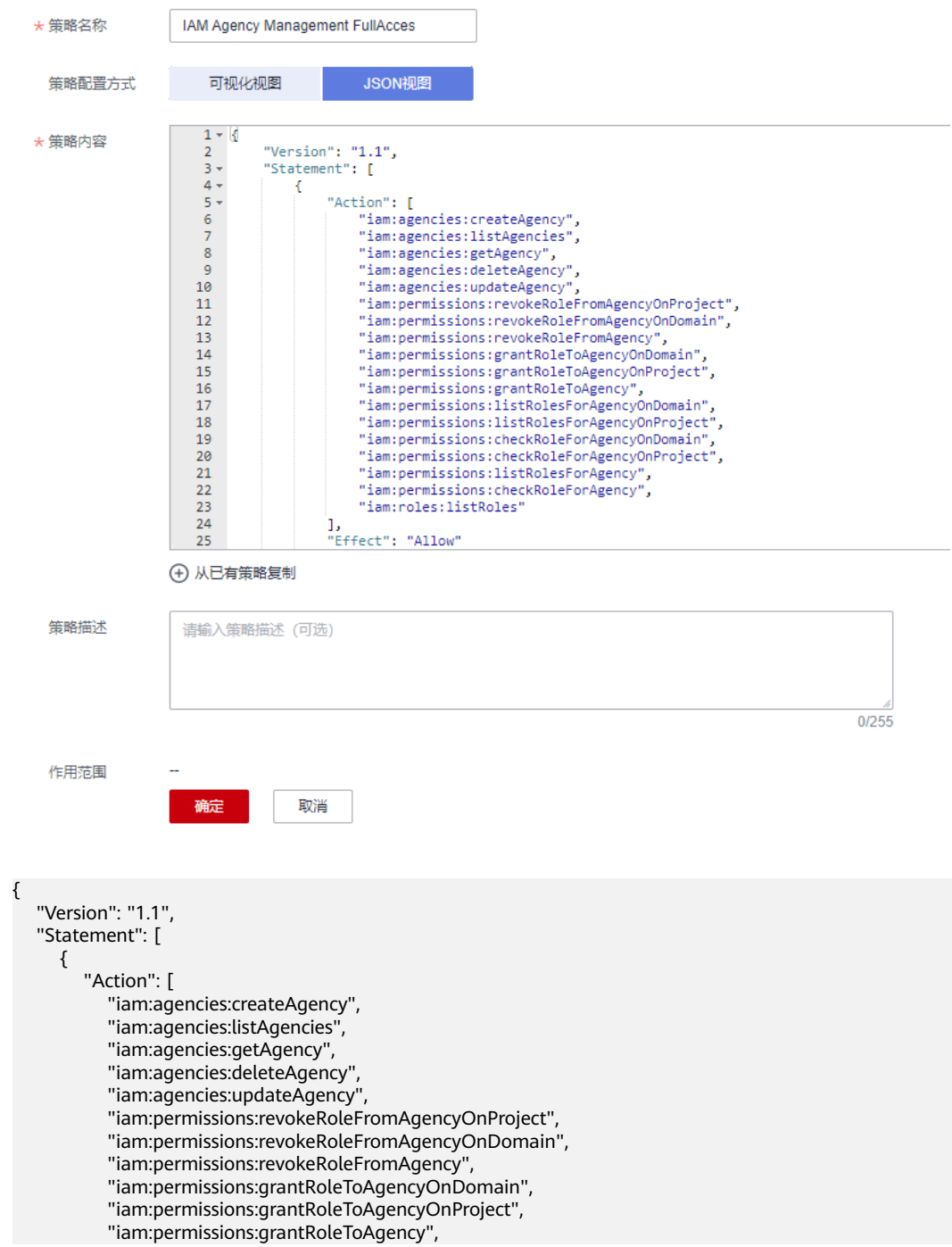

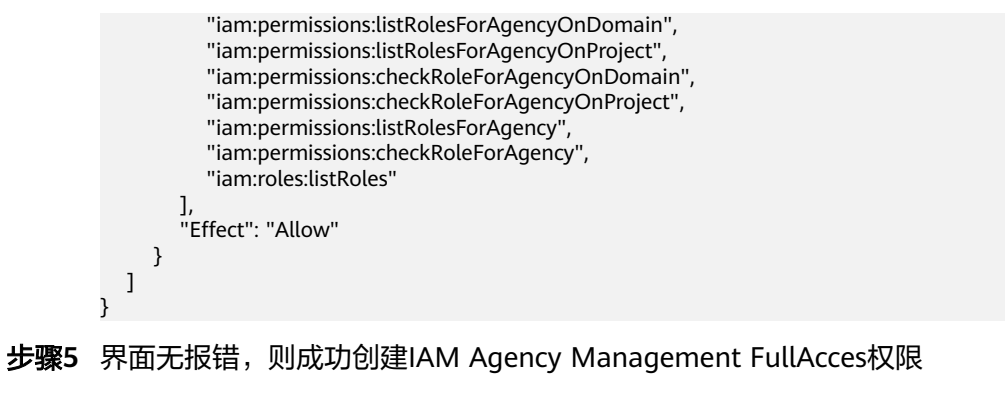

**----**结束

给 **rf\_admin\_trust** 委托添加 **IAM Agency Management FullAcces** 权限(可选)

步骤**1** 打开"统一身份认证"菜单

图 **3-12** 统一身份认证菜单

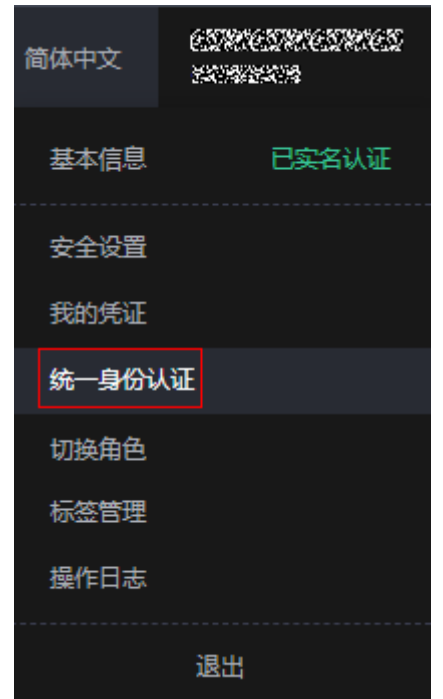

步骤2 进入"委托"菜单,选择rf admin\_trust委托

## 图 **3-13** 委托列表

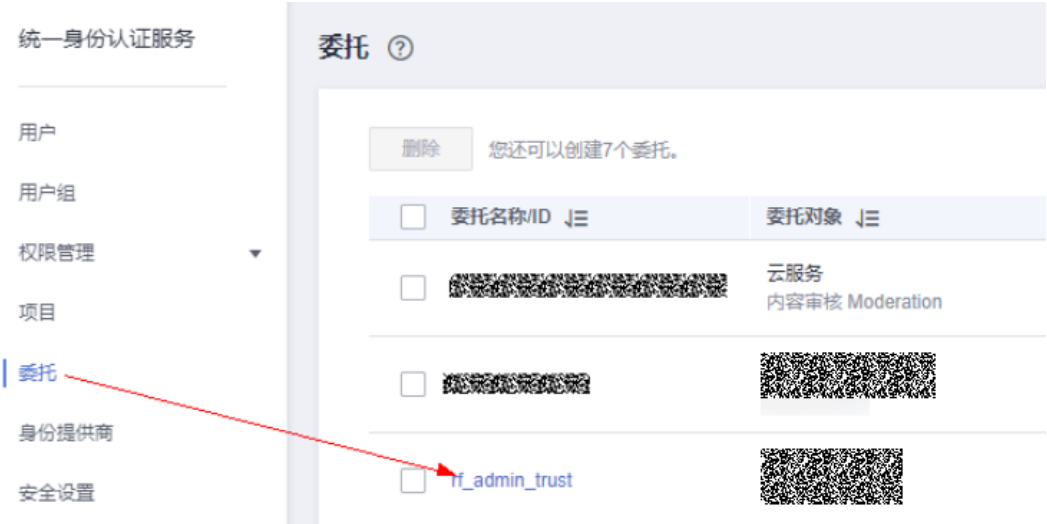

步骤3 进入"授权记录"菜单,单击"授权"按钮

## 图 **3-14** 授权记录

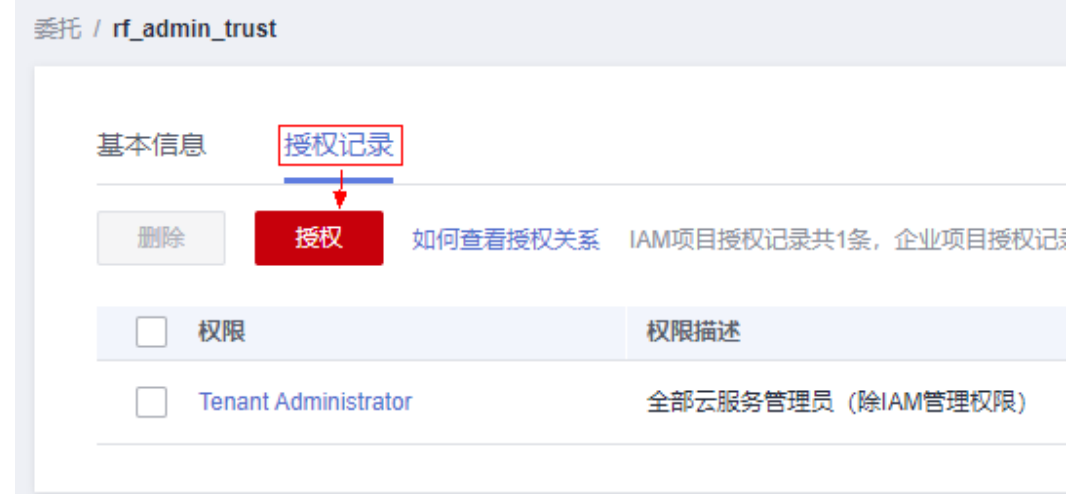

步骤**4** 在搜索框输入IAM Agency Management FullAcces,勾选过滤出来的记录,单击下一 步,并确认完成权限的配置

- < 擾 - 2 设置最小技权信用 -- $\sqrt{2}$ nin trust"将拥有所选策略  $\overline{x|Q}$  $\overline{\phantom{a}}$   $\overline{\phantom{a}}$   $\overline{\$ V MM Agency Management FullAccess ■<br>■■已选(1) 从其他区域项目复制权用  $\frac{1}{2}$  $\sqrt{2}$  and  $\sqrt{2}$ 麵 ■ → LAM Agency Menegement Full -<br>系統策略  $\langle 356 \rangle$  $\overline{F - p}$
- <span id="page-15-0"></span>图 **3-15** 配置 IAM Agency Management FullAcces 策略

步骤5 配置好后的情况: rf\_admin\_trust委托拥有Tenant Administrator和IAM Agency Management FullAccess权限

## 图 **3-16** 授权记录列表

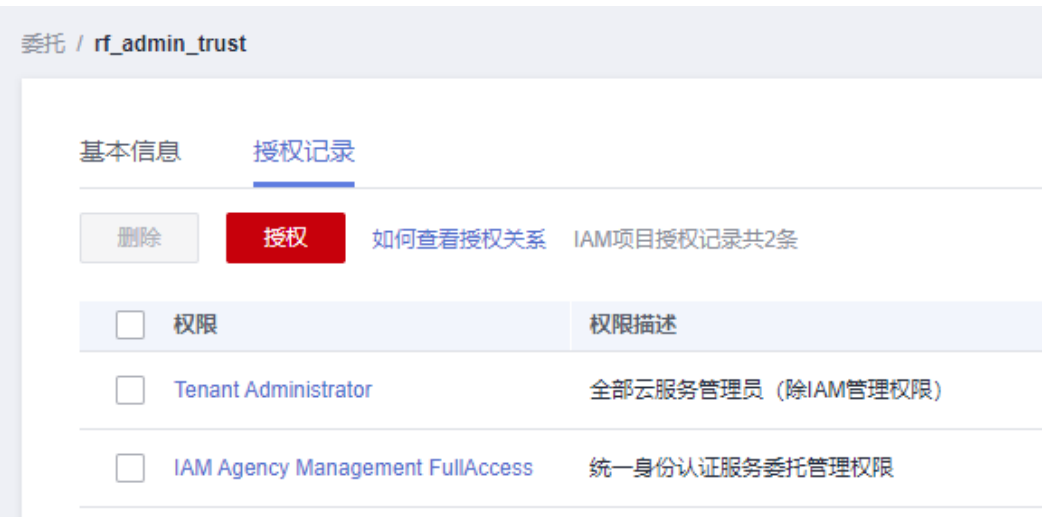

**----**结束

# **3.2** 快速部署

本章节主要帮助用户快速部署"视频转GIF动图"解决方案。

## <span id="page-16-0"></span>表 **3-1** 参数说明

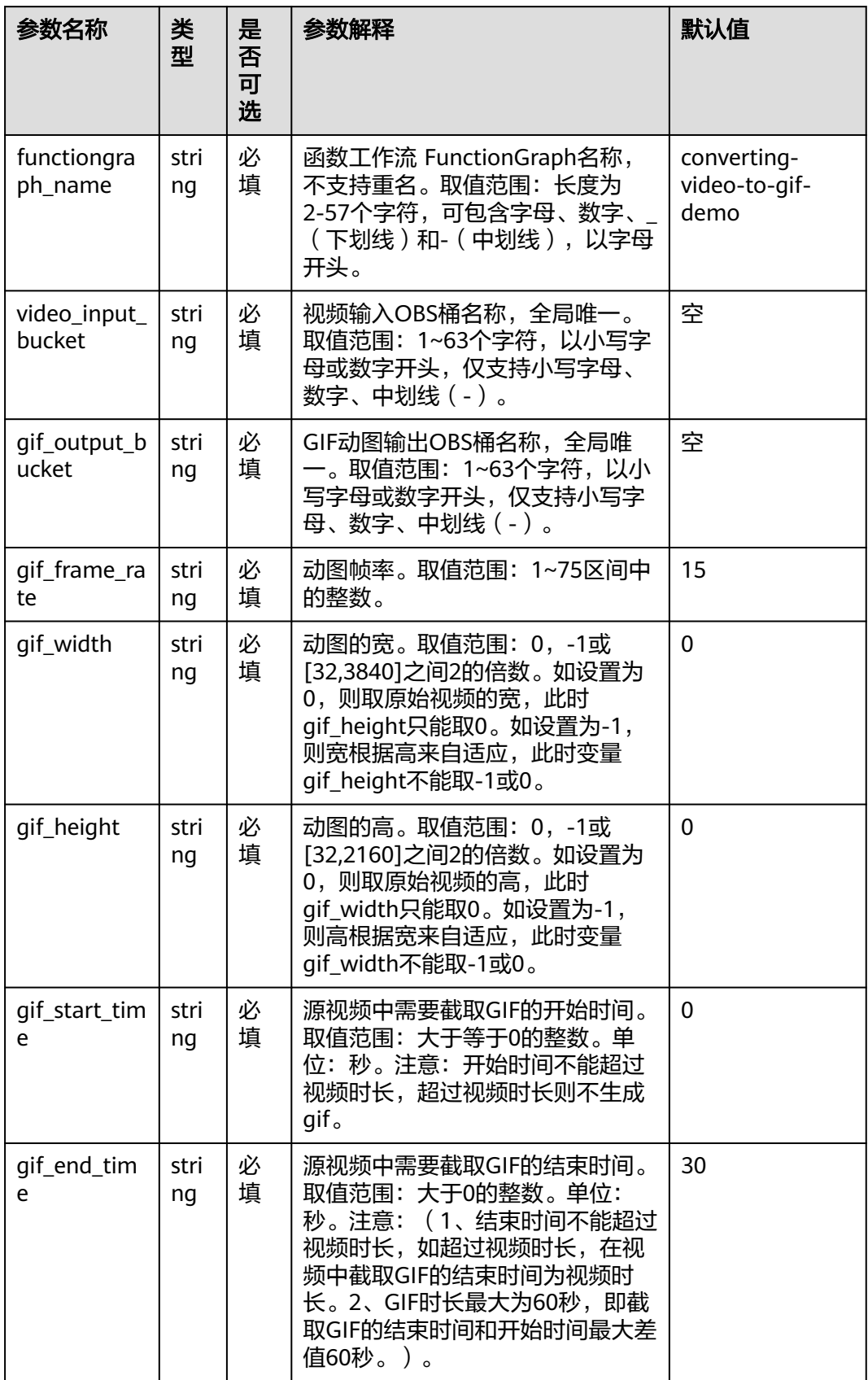

#### **步骤1** 登录<mark>[华为云解决方案实践](https://www.huaweicloud.com/solution/implementations/index.html)</mark>,选择"视频转GIF动图",单击"一键部署",跳转至解决 方案创建资源栈界面。

图 **3-17** 解决方案实施库

#### 方案架构

该解决方案通过对象存储服务 OBS触发器触发函数工作流 FunctionGraph, 基于MPC云服务快速实现视频转GIF动图。

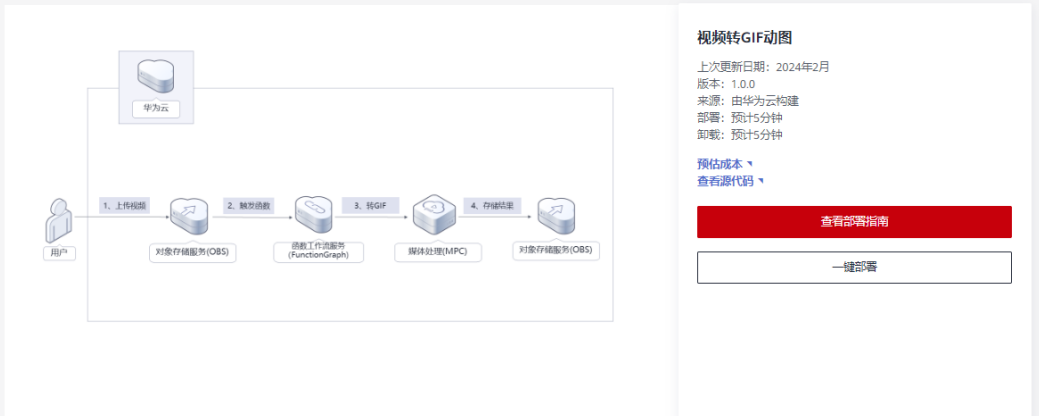

步骤**2** 在选择模板界面中,单击"下一步"。

## 图 **3-18** 选择模板

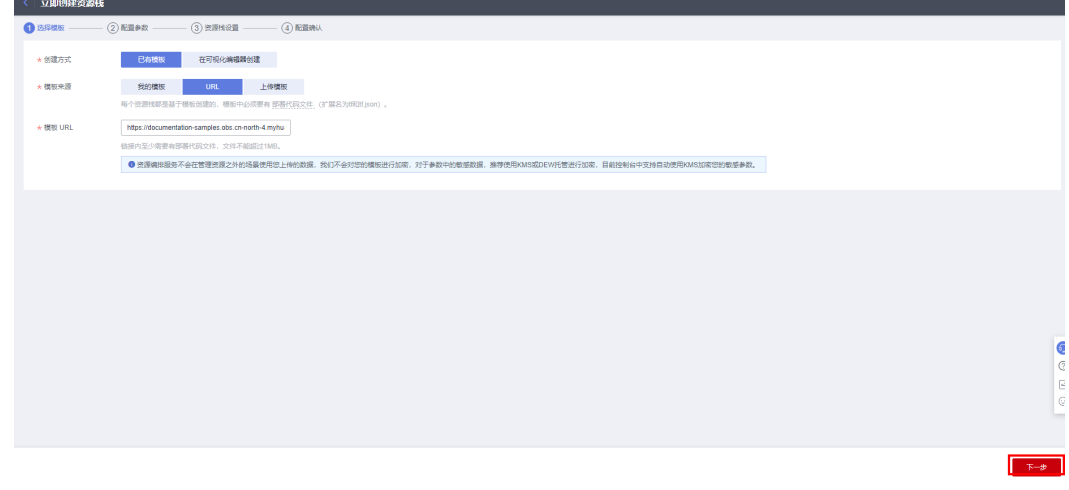

**步骤3** 在配置参数界面中,参考<mark>表3-</mark>1完成自定义参数填写,单击"下一步"。

## 图 **3-19** 配置参数

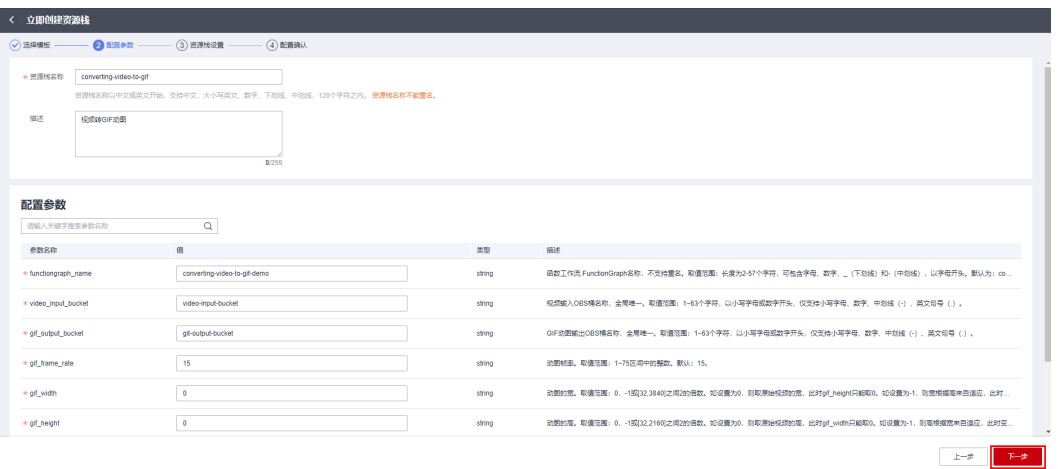

步骤**4** 在资源设置界面中,在权限委托下拉框中选择"rf\_admin\_trust"委托(可不选),单 击"下一步"。

图 **3-20** 资源栈设置

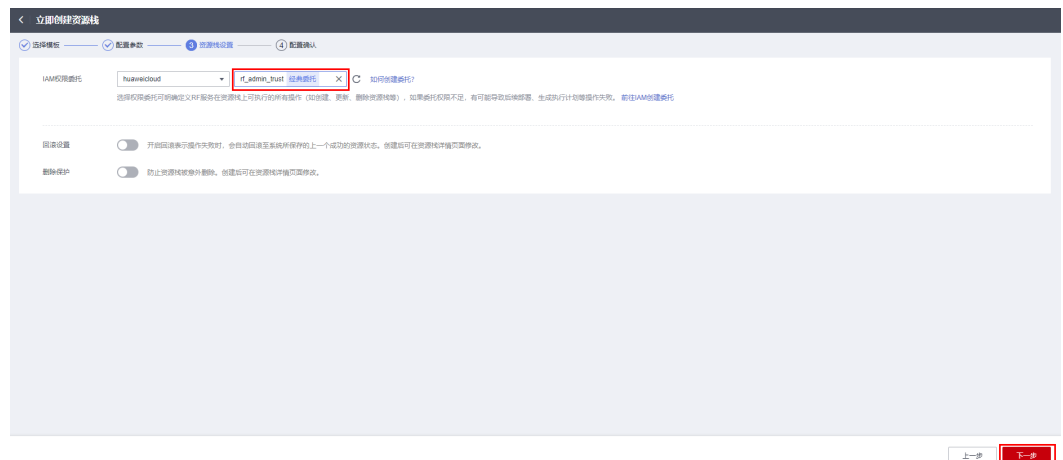

步骤5 在配置确认界面中,单击"创建执行计划"。

## 图 **3-21** 配置确认

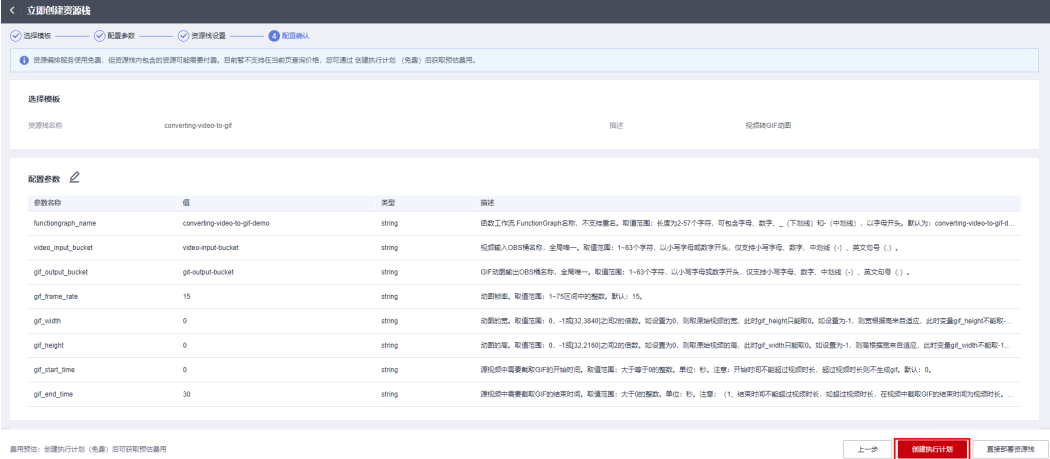

 $\times$ 

步骤6 在弹出的创建执行计划框中,自定义填写执行计划名称,单击"确定"。

## 图 **3-22** 创建执行计划

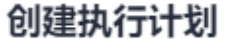

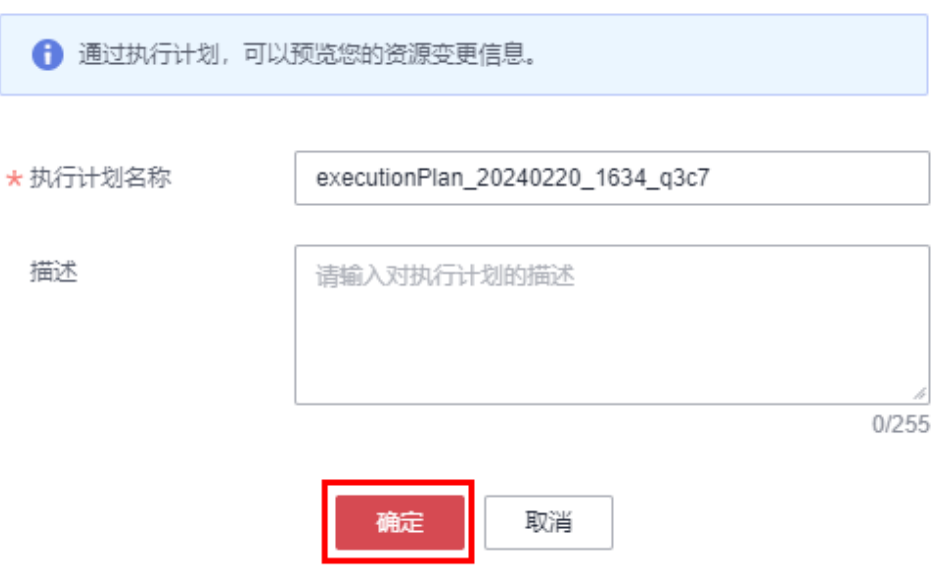

步骤7 单击"部署", 并且在弹出的执行计划确认框中单击"执行"。

## 图 **3-23** 执行计划

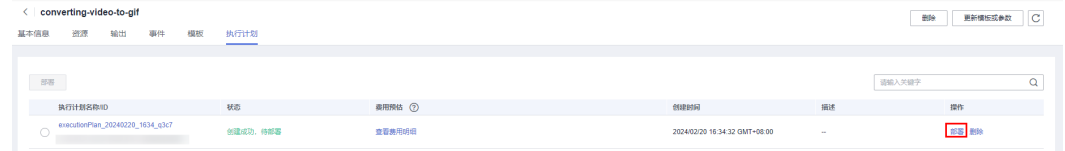

<span id="page-20-0"></span>图 **3-24** 执行计划确认

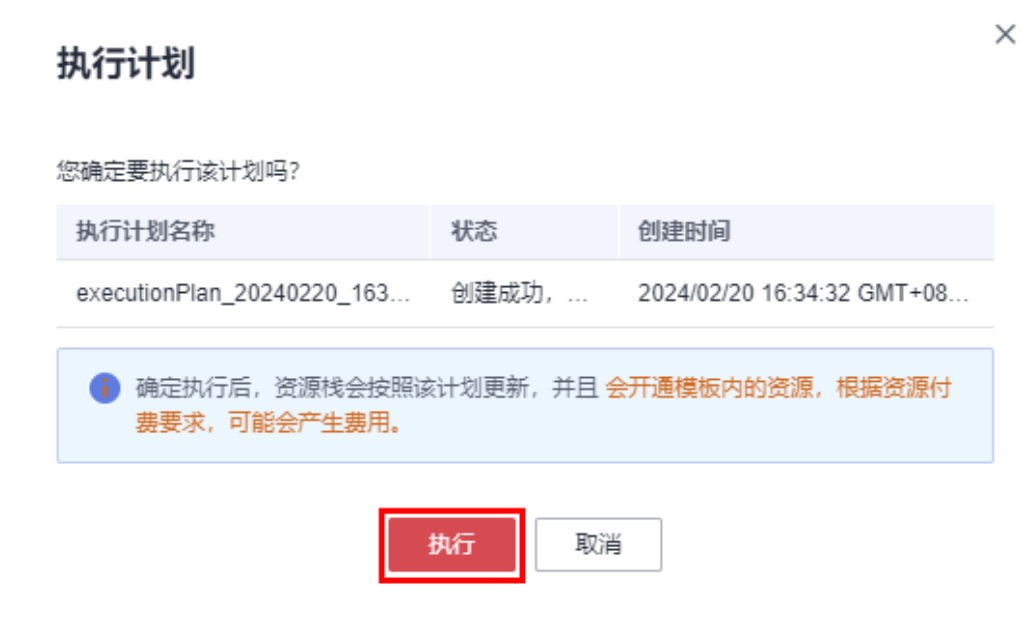

步骤8 待"事件"中出现"Apply required resource success",表示该解决方案已经部署完 成。

图 **3-25** 部署完成

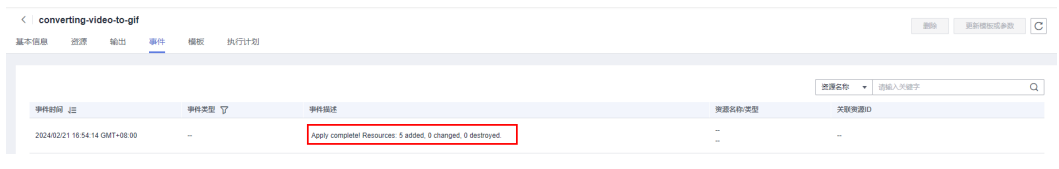

**----**结束

# **3.3** 开始使用

步骤**1** 登录华为云进[入对象存储服务](https://console.huaweicloud.com/console/?region=cn-north-4&locale=zh-cn#/obs/manager/buckets) **OBS** 控制台,在桶列表中查看该方案创建的OBS桶。

图 **3-26** 查看创建的 OBS

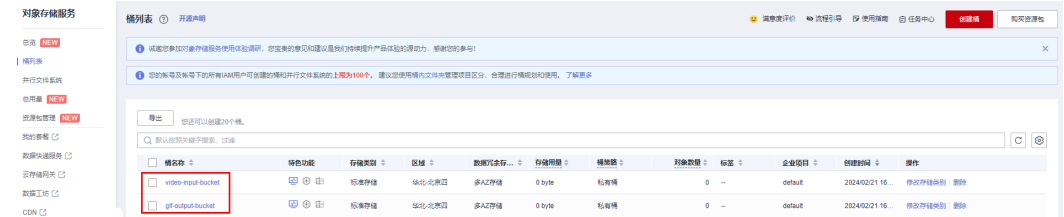

步骤**2** 单击进入到输入视频OBS桶中,上传视频。

## 图 **3-27** 上传视频对象

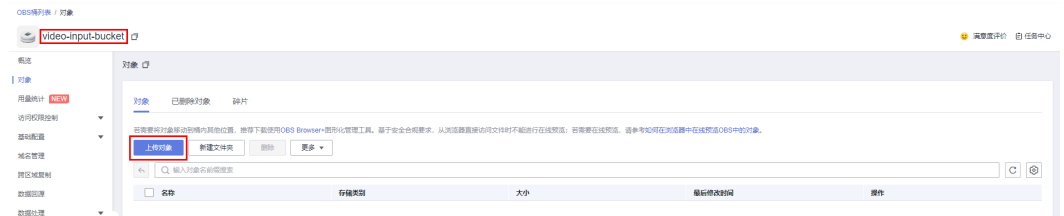

## 图 **3-28** 上传需要转 GIF 的视频

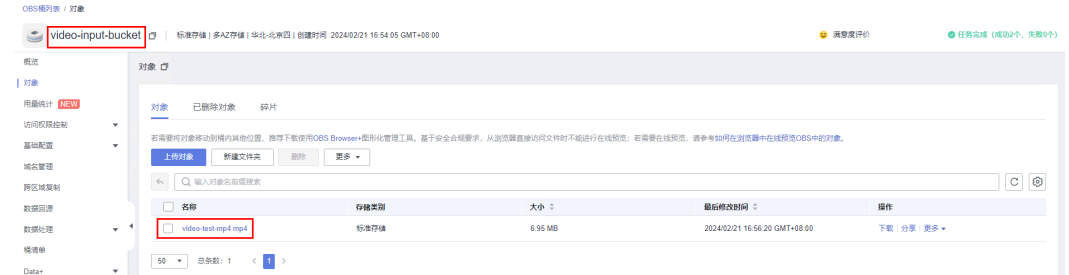

## 步骤**3** 约1分钟后,可在GIF动图输出桶中源视频对应目录下查看GIF动图文件。

## 图 **3-29** 查看 GIF 动图文件

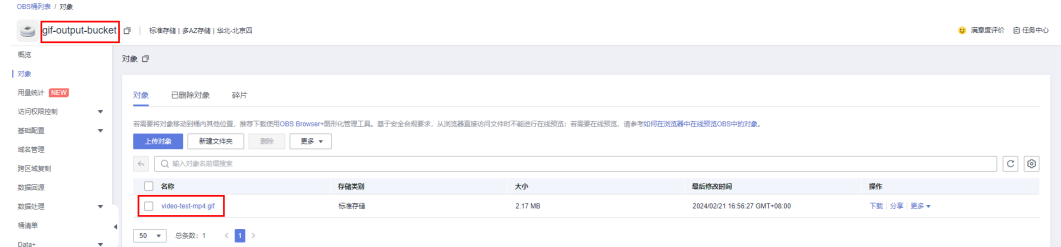

步骤**4** (可选)进入函数工作流 **[FunctionGraph](https://console.huaweicloud.com/functiongraph/?region=cn-north-4&locale=zh-cn#/serverless/functionList)**选择方案创建的函数,单击函数名称进入, 可查看视频转GIF动图的日志信息。

## 图 **3-30** 进入函数管理界面

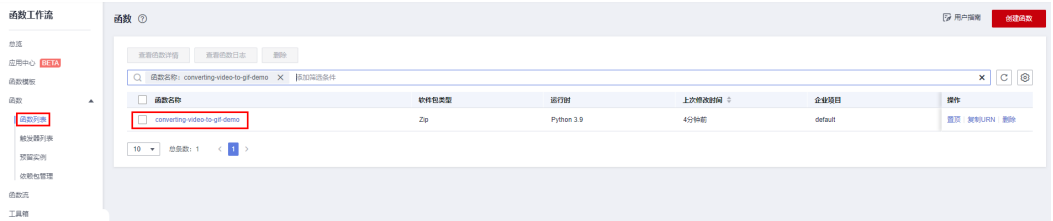

## <span id="page-22-0"></span>图 **3-31** 查看视频转 GIF 动图日志

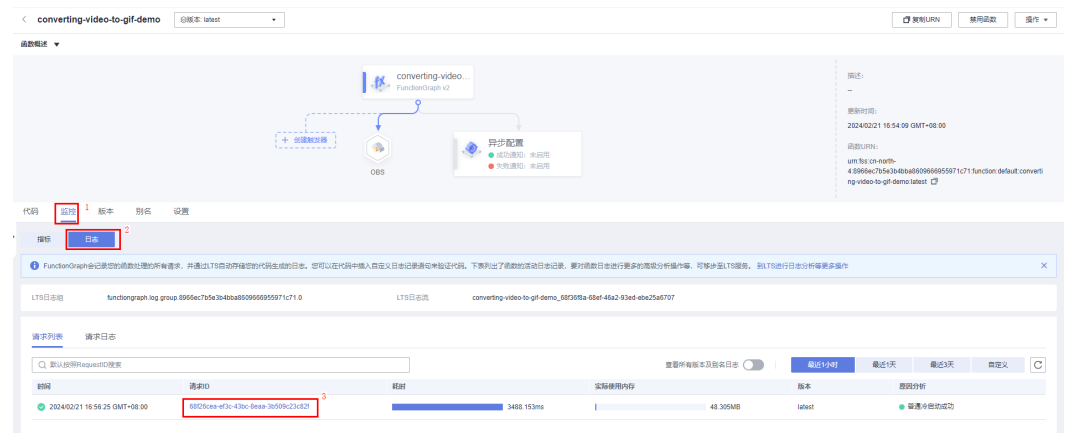

**----**结束

# **3.4** 快速卸载

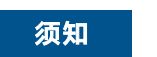

快速卸载前请确认两个OBS桶中无文件,否则会导致删除失败。

**步骤1** 登录<mark>[资源编排服务](https://console.huaweicloud.com/rf/?region=cn-north-4#/console/overview) RFS</mark>,进入"资源栈",选择创建的资源栈名称,单击"删除"。

#### 图 **3-32** 一键卸载

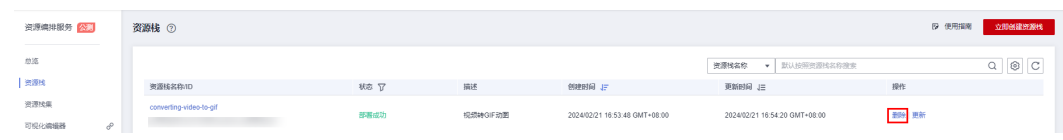

## 步骤**2** 在弹出的删除资源栈确认框中,输入"Delete",单击"确定",即可卸载解决方案。

 $\times$ 

## 图 **3-33** 删除资源栈确认

## 删除资源栈

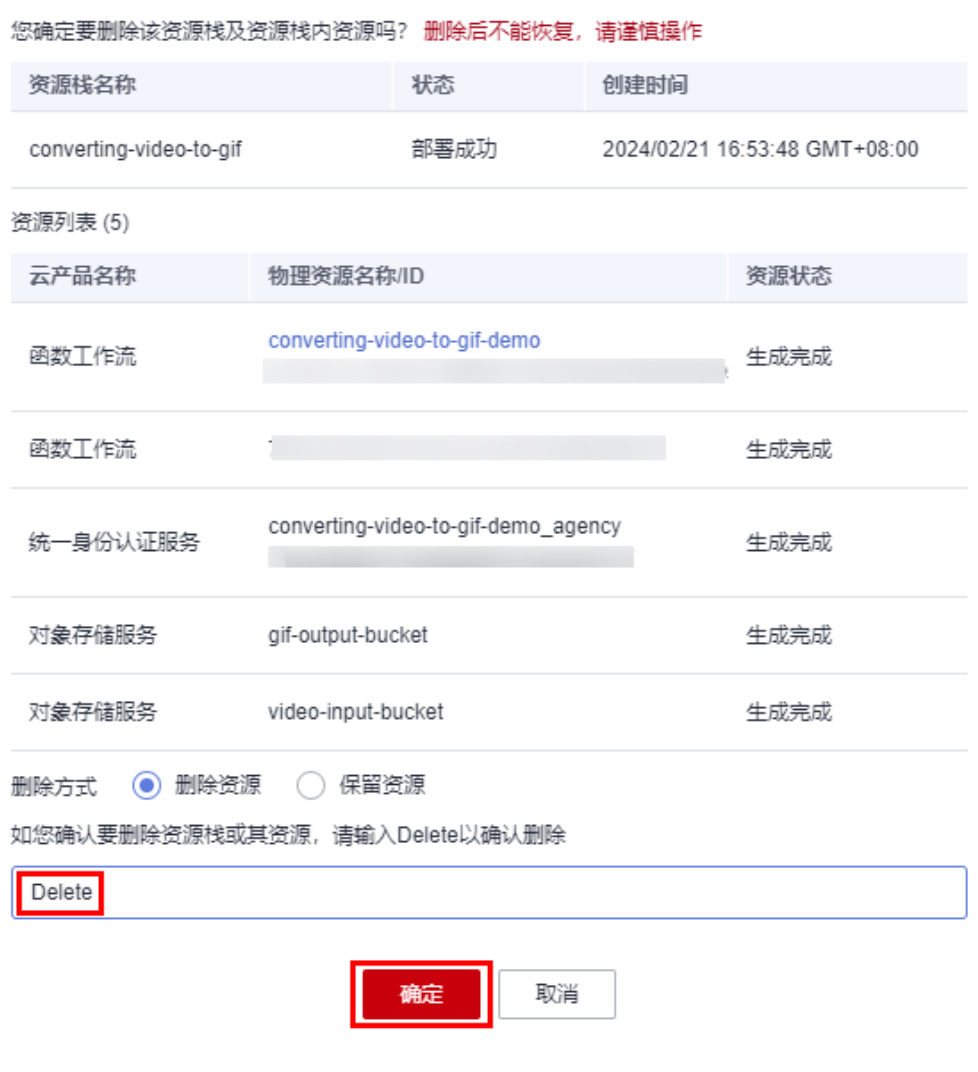

**----**结束

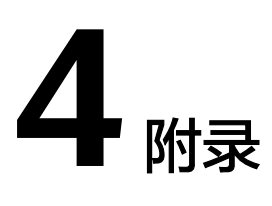

## <span id="page-24-0"></span>名词解释

- 函数工作流 **[FunctionGraph](https://www.huaweicloud.com/product/functiongraph.html)**:是一项基于事件驱动的函数托管计算服务。使用 FunctionGraph函数,只需编写业务函数代码并设置运行的条件,无需配置和管理 服务器等基础设施,函数以弹性、免运维、高可靠的方式运行。此外,按函数实 际执行资源计费,不执行不产生费用。
- 对象存储服务 **[OBS](https://www.huaweicloud.com/product/obs.html)**:一个基于对象的海量存储服务,为客户提供海量、安全、高 可靠、低成本的数据存储能力。
- 媒体处理 **[MPC](https://support.huaweicloud.com/mpc/index.html)**:为海量多媒体数据提供经济、高效、弹性的转码和音视频处理服 务,支持丰富的转码格式,适合在PC、TV以及移动终端上播放,匹配多种商业场 景。

# **5** 修订记录

## <span id="page-25-0"></span>表 **5-1** 参数说明

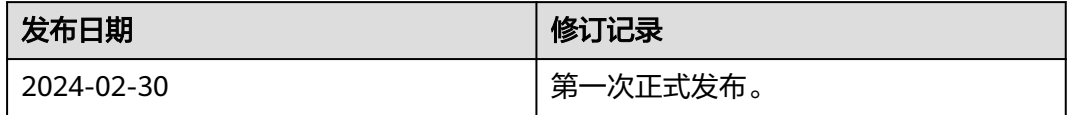